**PROAPW300L- 300Mbps 2.4GHz In Wall Access Point with RJ45 Port PROAPW750L- 750Mbps 2.4 & 5GHz In Wall Access Point with RJ45 Port PROAPCEILING- 1200Mbps 2.4 & 5GHz Ceiling Access Point** 

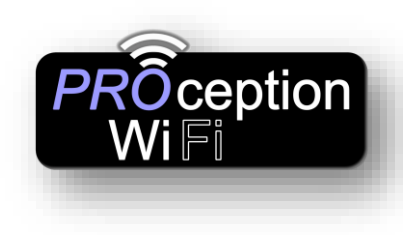

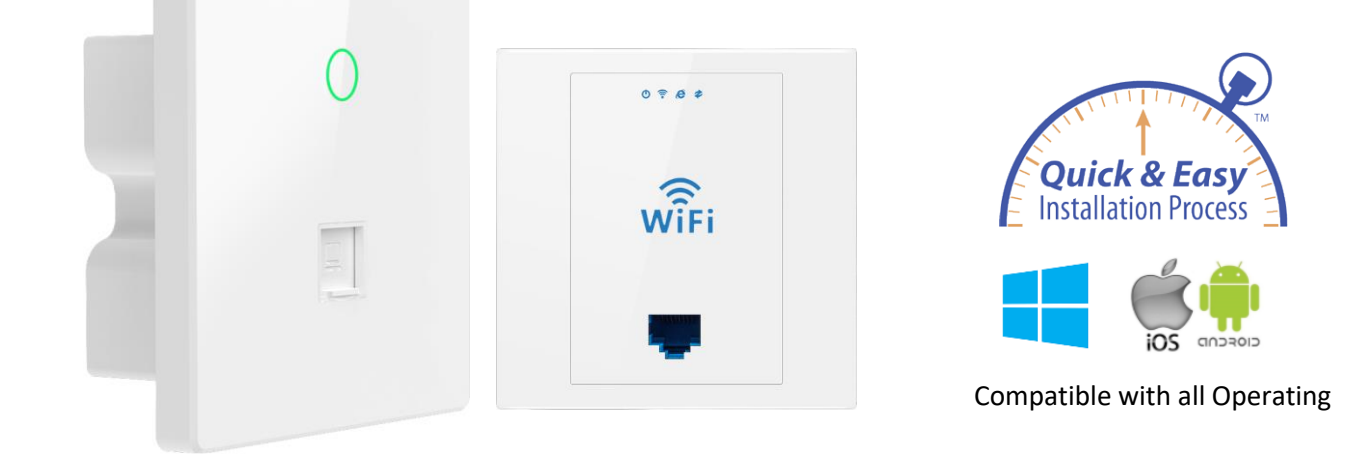

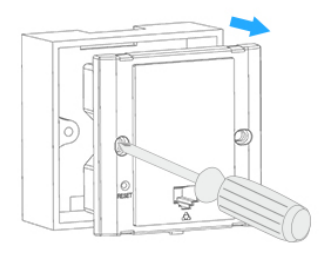

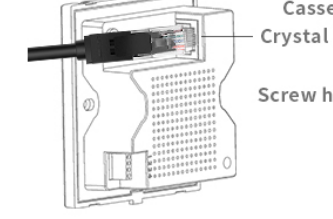

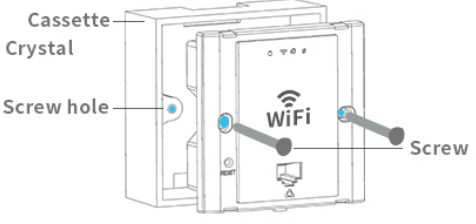

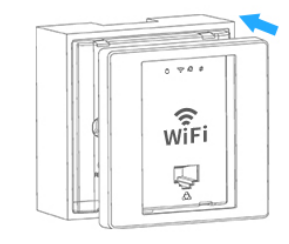

- 1. Take off the cover of 86 size cassette (if no cover, then ignore it)
- 2. Plug the Ethernet cable in the WAN port of AP.
- 3. Match the AP and cassette through the screw hole ,and plug in screws to fix it, please do not make the screw too tight.
- 4. Cover the cassette to finish.

# Default Data:

- In Default GATEWAY mode the management IP address is 192.168.188.253
- Default Login Password: admin
- Default Wi-Fi password **4wG7cZXd**
- WAN: Ethernet Port, connect with router. LAN: Forward port onto local network.
- DC Input: Is 48V.
- AP is FAT (Default) but can also operate in FIT mode (see advanced set up guide).
- Reset: Press 15 seconds to revert to factory default data. LED Indicator: To show the working status of 2.4G, 5G and Power. (LED can be switched off by timer in advanced settings.)

**PROAPW300L- 300Mbps 2.4GHz In Wall Access Point with RJ45 Port PROAPW750L- 750Mbps 2.4 & 5GHz In Wall Access Point with RJ45 Port PROAPCEILING- 1200Mbps 2.4 & 5GHz Ceiling Access Point SIX STEP EASY AND QUICK SETUP.**

eption

If the access point is still in its default **Gateway** mode, then connection is easier via Wi-Fi. If you are using Apple products simply scan the QR codes below with your Tablet. The  $1<sup>st</sup>$  QR code connects to the Wi-Fi and the  $2<sup>nd</sup>$  QR code connects to the Login screen. This can sometimes work with Android depending on the QR code app and the Tablet. If not download QR Code Reader as detailed below.

> **Apple Quick Connect** 1st Scan here to connect 2nd Scan here to setup

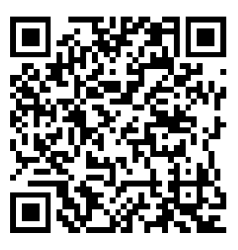

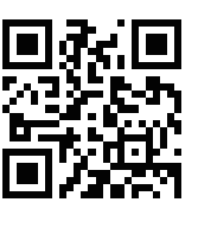

- **1. On an Apple phone, using your camera, scan QR code 1 On android download the free QR Code Reader by Duy Pham (MMLab) from Playstore and scan QR Code 1** *Wait 10 seconds for the phone to connect to the AP*
- 2. **Now Scan QR code 2** *If after several seconds you get "webpage not available, simply switch off mobile data on your device and scan again*
- 3. **Log in with the word admin (lowercase)**

## 4. **Select Get IP from Gateway (Customers router)**

*If your connecting to a business network you may need to select static IP and set up with setting from the company network Admin.*

## 5. **Set-up Wi-Fi name (SSID) and required password**

*It is recommended that you leave all other setting to default unless you are familiar with these settings.*

6. **Click Apply…**

*You have now successfully setup the Access point with your Wi-fi name and password. The Ap will now reboot, get a new IP from the customers router and start broadcasting Wi-Fi. This can take 2-3 mins for this to complete. You may see 2.4 GHz Wi-Fi start first and 5GHz Wi-Fi start a little later.*

You will now need to reconnect to the Wi-Fi with your new SSID and password.

# **NOTE:- You can also connect to the Wi-Fi name Prowifi\_2.4G with password 4wG7cZXd and browse to 192.168.188.253 if the QR code cannot be scanned.**

[sales@blake-uk.com](mailto:sales@blake-uk.com) [www.blake-uk.com](http://www.blake-uk.com/) 0114 223 5000 PD2011-9145-03

### **EU Declaration of Conformity**

Blake UK hereby declares that the radio equipment type PROAPW300L, PROAPW750L & PROAPCEILING are in compliance with Directive 2014/53/EU. The full text of the EU declaration of conformity is available at the following internet address: [www.blake-uk.com/DoC](http://www.blake-uk.com/DoC)